#### $\mathbf{1}$ On-site installation

On site, you only need to take a few steps to get a router up and running.

## 1.1 Connection

# 1.1.1 SDx1020 Series

Depending on the type, devices of this series can establish an Internet connection via xDSL, Ethernet (RJ45 or SFP) or LTE (SDx1020-4G..):

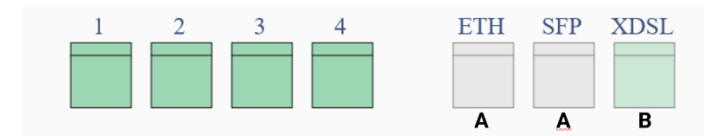

- **A** Internet access via Ethernet for connection to an existing access router or modem
- **B** xDSL- direct access via DSL connection.

For Internet access via LTE, a SIM card must be installed. Refer to the router manual for information.

### 1.1.2 SDx3020-Series

Depending on the type, devices of this series can establish an Internet connection via xDSL, Ethernet (RJ45 or SFP) or LTE (SDx3020x-4G..):

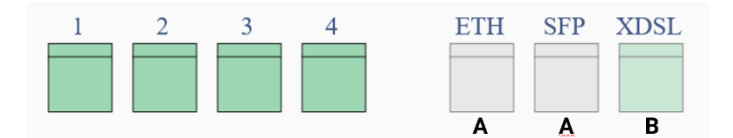

- **A** Internet access via Ethernet for connection to an existing access router or modem
- **B** xDSL- direct access via DSL connection.

For Internet access via LTE, a SIM card must be installed. Refer to the router manual for information.

#### 1.1.3 SDx5020-Series

Depending on the type, devices of this series can establish an Internet connection via xDSL or Ethernet (RJ45 or SFP):

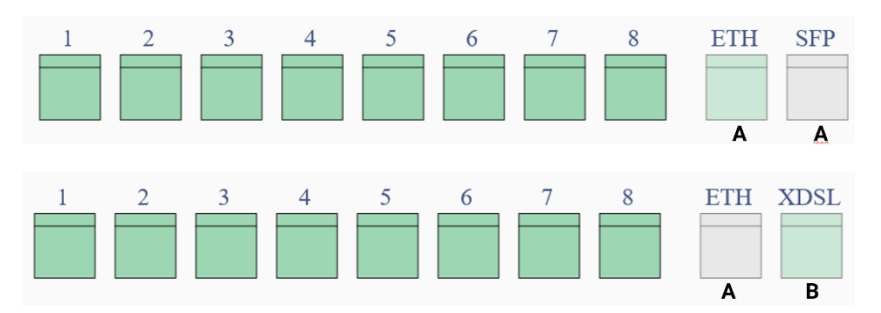

- **A** Internet access via Ethernet for connection to an existing access router or modem
- **B** xDSL- direct access via DSL connection.

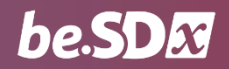

# 1.2 Calling up the installation interface

Since the local router is not yet integrated into the network, connect a PC to one of the LAN ports so that the PC receives an IP address via DHCP. If you then open a web browser, you will automatically be redirected to the Installation Wizard home page.

*Do not connect a router in an ex-works state to an existing network. Since a DHCP server is active on the device at this time, this can lead to network problems.*

Logging in is not necessary, as you immediately see a summary of the available connections:

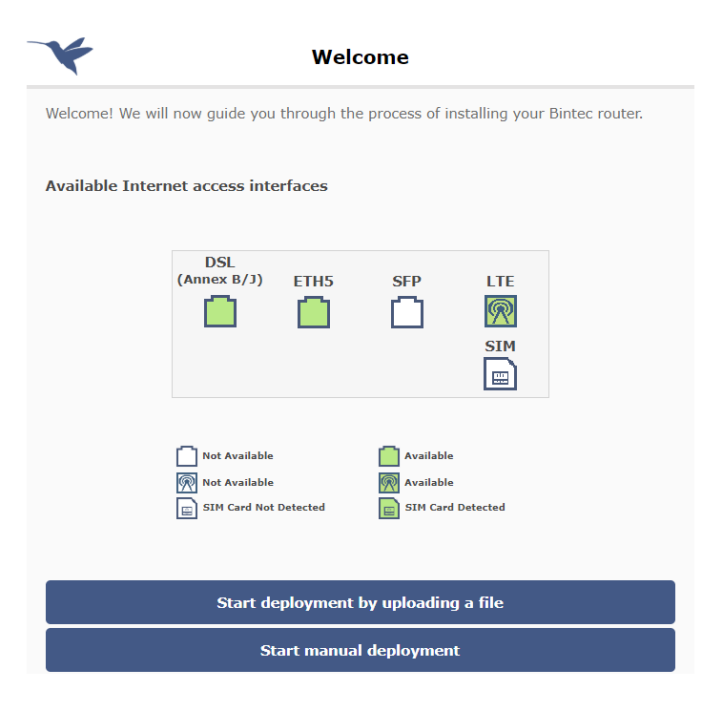

#### *Green connections are available for the connection, white ones are not.*

You can choose between two provisioning methods:

- by uploading a configuration file (**Start deployment by uploading a file**)
- by using a configuration wizard (**Start manual deployment**).

In the most convenient case, you have received a configuration file suitable for the location and the router.

#### 1.3 Uploading a configuration file

• Select **Start deployment by uploading a file**:

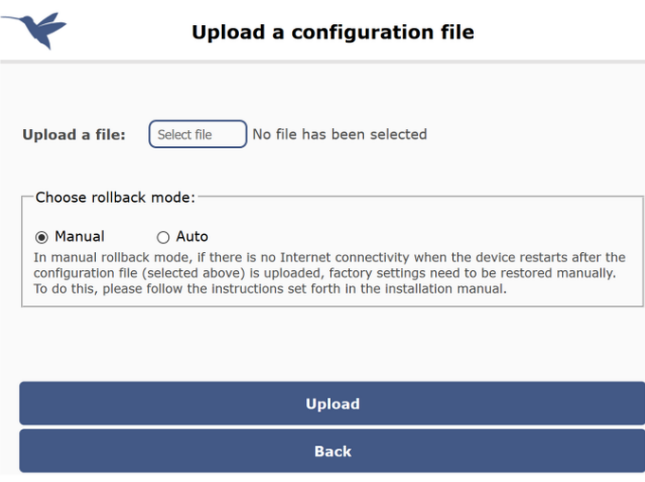

- Select the configuration file.
- On site, activate the **Auto** rollback mode: If no Internet connection is established, the router will automatically reset, and you can start over.
- Click **Upload**. If the transfer completes correctly, click **Save & Restart**. The router will restart to activate the configuration.

# 1.4 Alternative: Manual Internet Access Setup

Alternatively, you can use a configuration wizard to set up the Internet access required for installation. In this case, select the option **Start manual deployment** on the start page.

### 1.4.1 Selecting the connection type

Depending on the hardware configuration of your router, you can connect to the Internet in different ways:

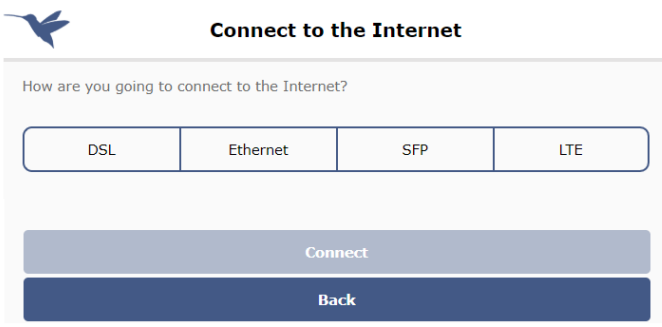

Select the type of connection that applies to the location and click **Connect**.

#### *1.4.1.1 Internet access via DSL*

If you select one of the predefined providers here, you only must enter the corresponding login credentials.

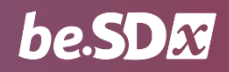

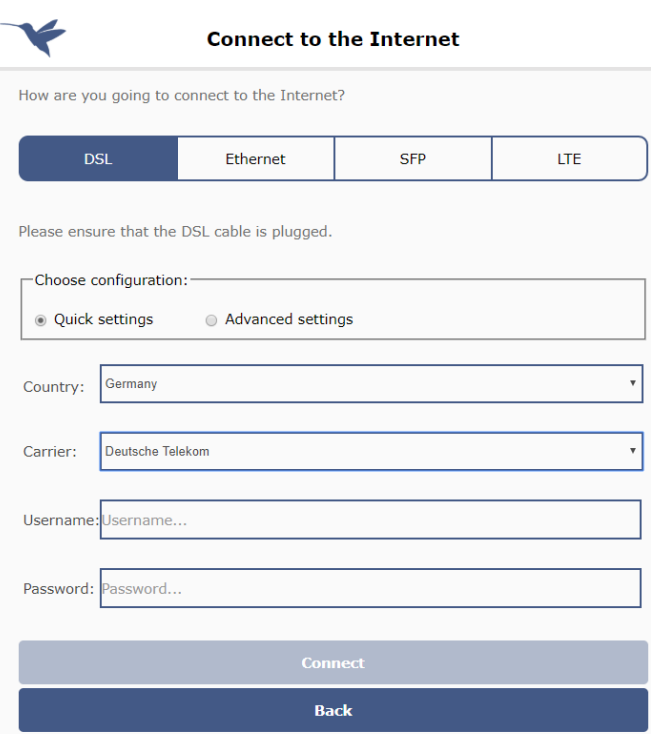

*When you create a custom provider, the wizard switches to advanced setup mode. In this case, additional information should be available for the installation.*

#### *1.4.1.2 Internet access via LTE*

Here you must enter the connection data of your LTE provider. You will find the relevant information in the documents of your mobile phone contract:

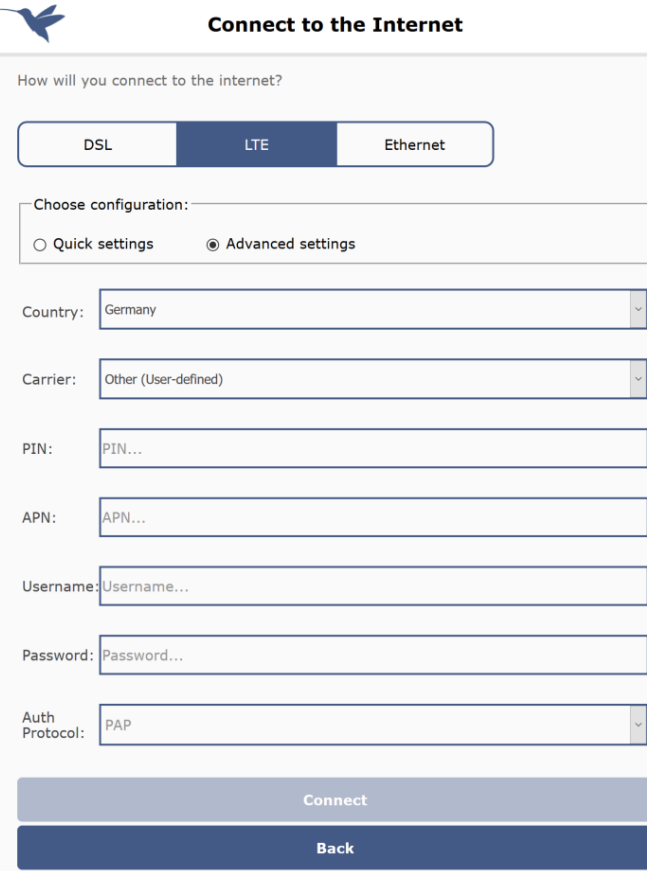

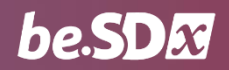

#### *1.4.1.3 Internet access via Ethernet*

Finally, you can also connect to the Internet using an upstream modem or an existing access router. Usually, the router to be installed is configured via DHCP:

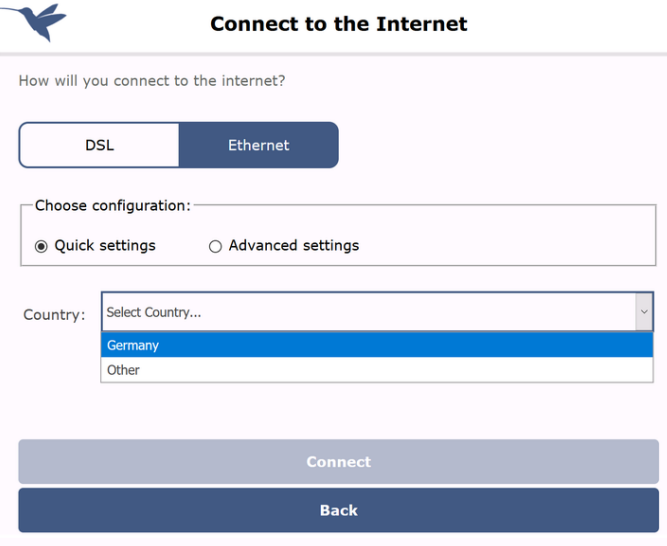

Simply select the **country of** installation and then the *Generic (DHCP)* value under **Carrier**. The router immediately attempts to obtain a configuration via DHCP.

*If a more complex configuration is required, you can switch to advanced setup mode. In this case, more information should be available for the installation.*

## 1.5 Authorization at the platform

As soon as the router has successfully connected to the Internet, it contacts the **be.SDx** platform.

- Click **Continue**
- Enter the login credentials and click **Login**:

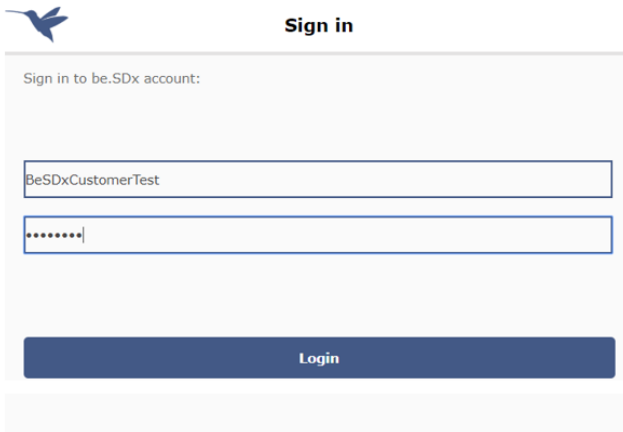

• Select the location where you are performing the installation.

If the platform provides for automatic authorization, no further action is required. If you have selected authorization by e-mail, an authorization link will be sent to the e-mail address you specified.

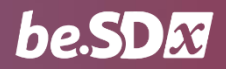

# 1.6 Retrieving the final configuration

Once the router has successfully logged on to the platform, the configuration is synchronized to ensure that it is operating with the latest settings.

• Click **Install configuration**. The configuration is downloaded from the platform. The router restarts and activates the current configuration:

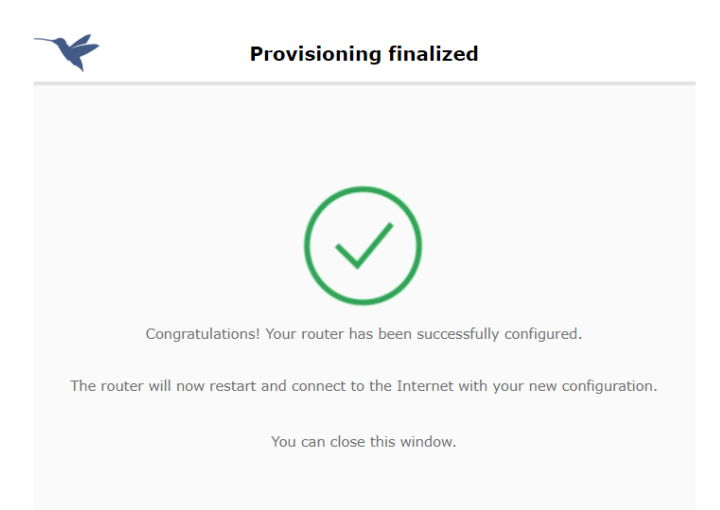

The router is now displayed as managed on the **be.SDx** platform.